**Operating instructions**

# **METTLER TOLEDO MultiRange Application software IND690-FormXP**

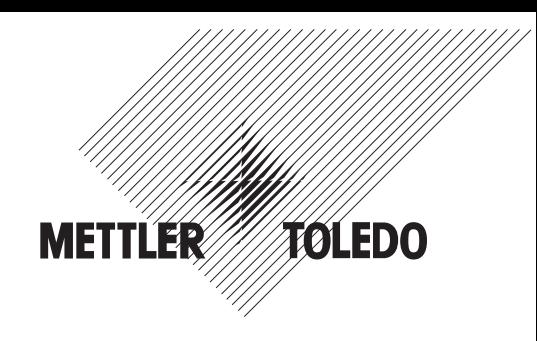

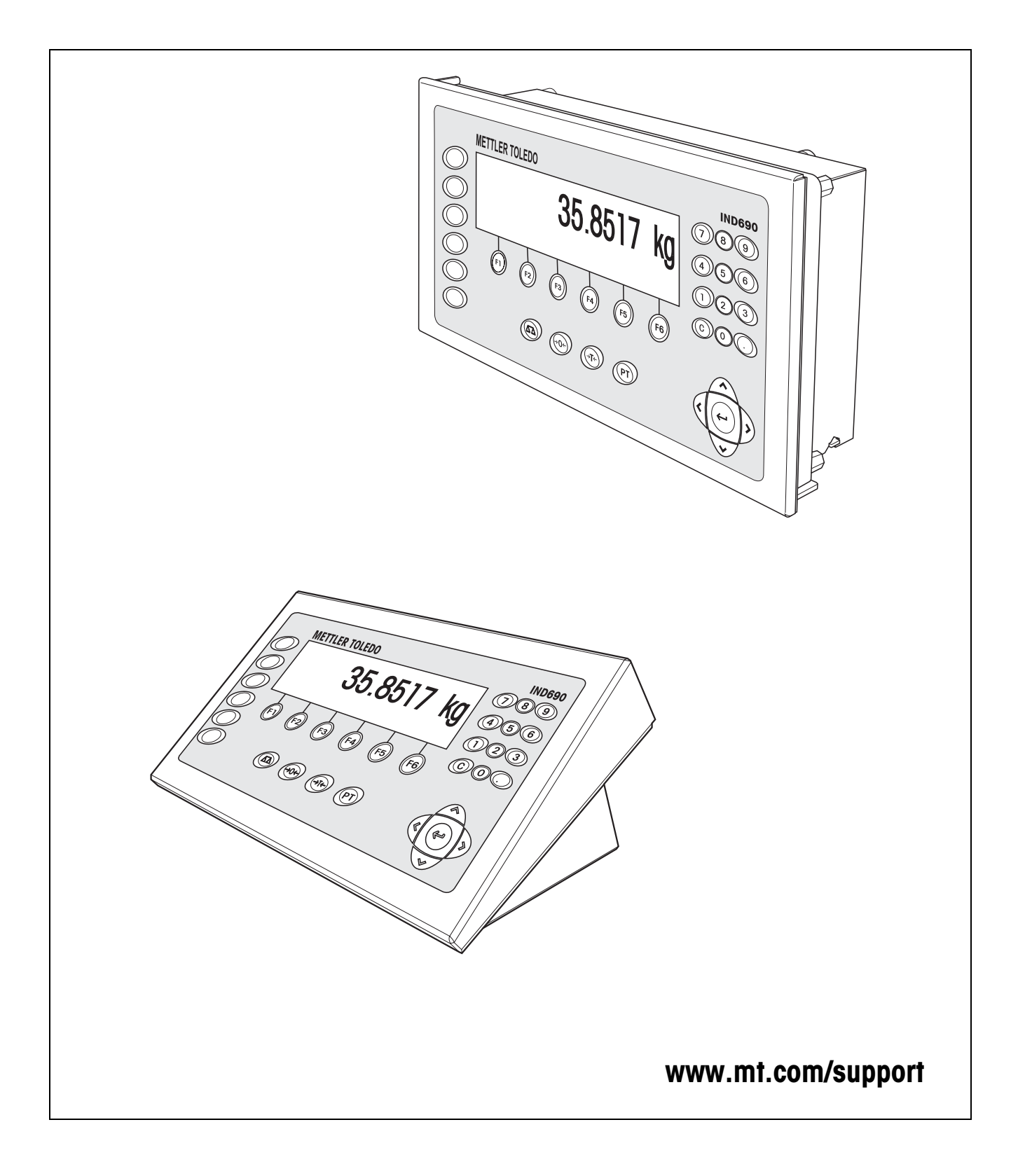

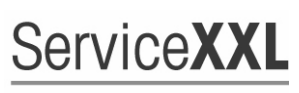

**Tailored Services** 

Congratulations on choosing the quality and precision of METTLER TOLEDO. Proper use according to these instructions and regular calibration and maintenance by our factory-trained service team ensure dependable and accurate operation, protecting your investment. Contact us about a ServiceXXL agreement tailored to your needs and budget.

We invite you to register your product at www.mt.com/productregistration so we can contact you about enhancements, updates and important notifications concerning your product.

Page

# **Contents**

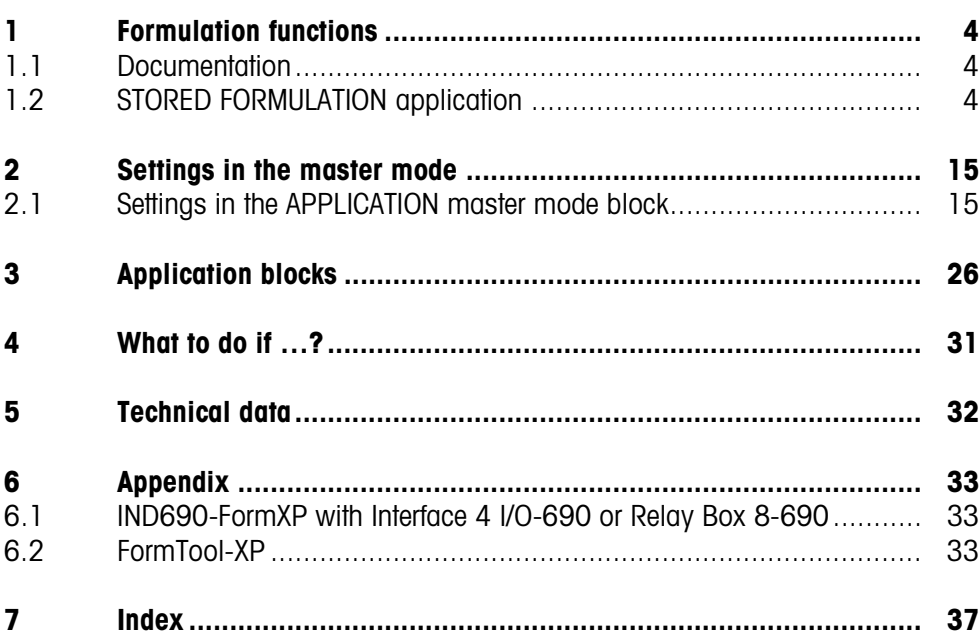

# <span id="page-3-1"></span><span id="page-3-0"></span>**1 Formulation functions**

### **1.1 Documentation**

<span id="page-3-3"></span>The weighing terminal IND690-… comes supplied with a CD containing all the documentation on the weighing system IND690.

These operating instructions describe the operation and configuration of the application software IND690-FormXP.

The basic information for working with the weighing terminal IND690-... can be found in the operating instructions IND690-Base.

### **1.2 STORED FORMULATION application**

<span id="page-3-5"></span>In this application you can call up the stored formulas and use them as the basis for the new formulation. A maximum of 150 formulas can be stored.

### **Note**

With the FormTool-XP software provided you can operate or monitor all applications from a PC, see section [6.2.](#page-32-3)

Depending on the settings in the master mode,

- you can fill the components into one container consecutively (section [1.2.1\)](#page-5-0) or fill each component of a formulation into a separate container (section [1.2.2\)](#page-7-0) or work through the formulation in the batch mode (section [1.2.3](#page-8-0)).
- the target weight of the stored formula is adopted or you are asked to enter a target weight,
- an automatic rescaling is offered for a component that was filled outside the tolerance (section [1.2.4](#page-10-0)),
- you can monitor the adherence of the tolerances with the DELTATRAC when weighing in to a target weight,
- the IND690-FormXP provides you with support for warehouse management.

<span id="page-3-4"></span>**Function keys** With the STORED FORMULATION application the function keys have the following assignment at the start:

### **START STORED FORMULATION**

Starts the application

 $\rightarrow$  Press any function key to start the application.

### **If the function keys have a different assignment**

→ Press the cursor keys < or > repeatedly until the function key assignment shown above appears.

<span id="page-3-2"></span>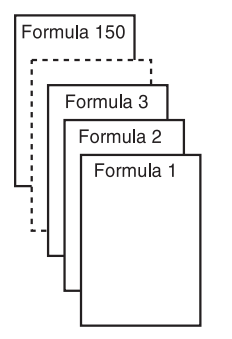

### **Assignment of the function keys when working through stored formulas**

The assignment of the function keys adjusts to the operating sequence.

### **Selecting formula**

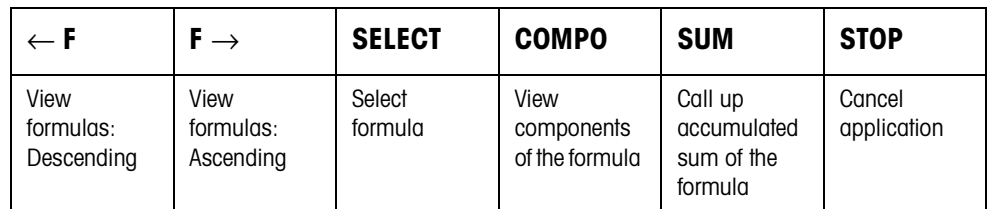

### **Selecting component**

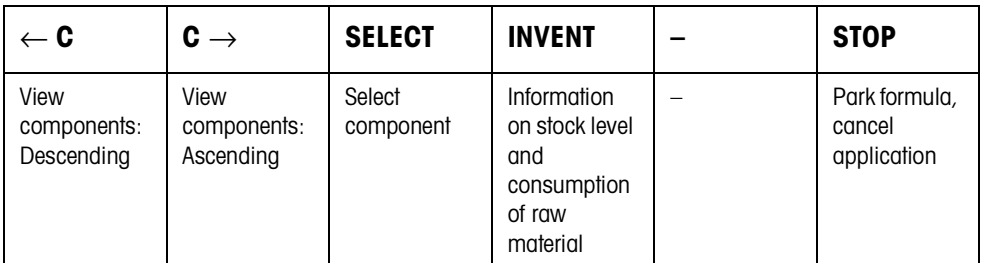

### **Weighing in component**

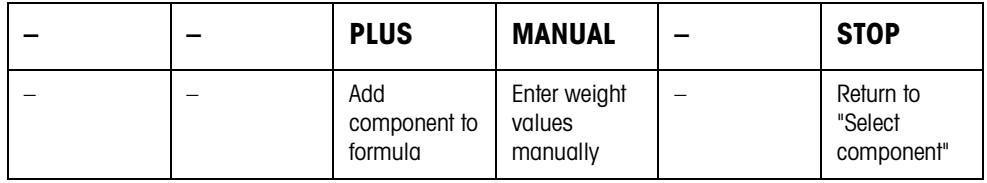

### **Information after completing formula**

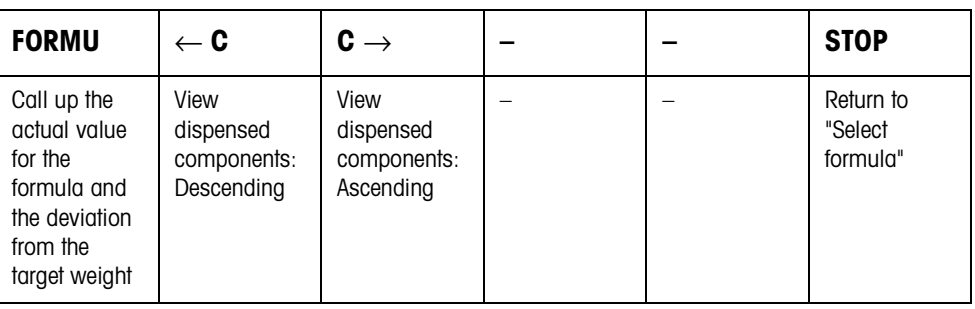

### **Information after completing batch mode**

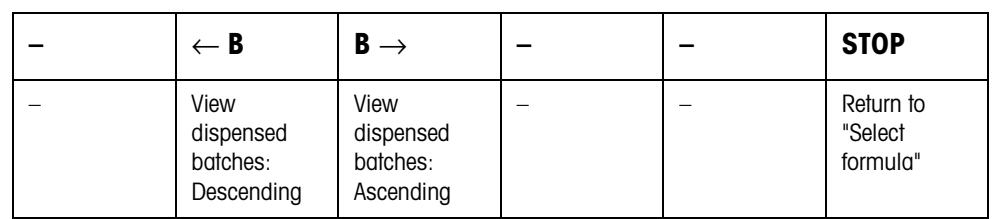

<span id="page-4-0"></span>**Messages** Depending on the setting in the master mode, messages appear in the display during formulation.

> → Carry out request and confirm the message with the ENTER key if necessary to continue formulation.

### <span id="page-5-0"></span>**1.2.1 Filling all components into a common container**

### <span id="page-5-2"></span>**Prerequisite**

VERTICAL FILLING is set in the master mode.

### **Selecting formula**

- 1. Start the application with the START STORED FORMULATION key.
- 2. If PASSWORD ON is selected in the master mode, enter your user name and password and confirm with ENTER.
- 3. Place container on weighing platform. The container is automatically tared when WORKING SEQUENCE ON is selected in the master mode.
- 4. Select formula with <-F and F-> keys and confirm with SELECT.

```
- or -
```
Select formula with <-R and R-> keys and confirm with the barcode.

 $-$  or  $-$ 

Enter the number of the stored formula (1 ... 150) with the number block and confirm with SELECT or <-F or F->.

 $-$  or  $-$ 

Press Code A key, enter formula name and confirm with ENTER.

 $-$  or  $-$ 

<span id="page-5-1"></span>Press Code A key, enter formula identification and confirm with ENTER.

5. When TARGET WEIGHING ON is set in the master mode, enter the target weight of the formula and confirm with the ENTER key.

The target value and the name of the formula are printed.

### **Selecting and dispensing component**

1. Select component with <-C and C-> keys and confirm with SELECT.

 $-$  or  $-$ 

Select component with <-C and C-> keys and confirm with the barcode.

 $-$  or  $-$ 

Enter number of component with the number block and confirm with SELECT or  $<-C$  or  $C\rightarrow$ .

 $-$  or  $-$ 

Press Code B key, enter component name and confirm with ENTER.

```
- or -
```
Press Code B key, enter component identification and confirm with ENTER.

- 2. Fill component.
- 3. Press PLUS key.

Target value, tolerance and actual value of the component are printed.

4. To fill the remaining components into the container, repeat steps 1 to 3.

### **Notes**

- If the weight of a component lies within the tolerance, the value for the deviation is shown in brackets < ... >.
- Components with the unit Pcs. do not contribute to the weight sum of the formula.
- If ORDER OF COMPONENTS FIXED is selected in the master mode, components cannot be selected, but instead must be worked through in the specified order.
- If SELECT BARCODE ON is selected in the master mode, each component must be confirmed with a barcode.
- Prints can be configured in the INTERFACE master mode block.
- When the component is confirmed via barcode, a digital signal WRONG COMP checks the agreement.

In case of agreement the LOW signal remains.

If the component and the barcode do not agree, the HIGH signal is switched. This allows, for example, a container protective cover can be activated.

The signal remains HIGH until the process is aborted or until, after a password has been entered, the component is processed nevertheless.

### **Finishing formula**

**Information on formula just dispensed** 1. When the message CLEAR SCALE appears, remove weighing sample from the weighing platform.

The name, actual weight and deviation from the target weight for the formula are printed.

The actual weight and the difference to the target weight for the formula just dispensed appear in the display.

- 2. Display the actual weight and difference to the target weight for the components with the  $<-C$  and  $C->$  keys.
- **Closing formula** 3. Close formulation with the STOP key. The formula selection appears again.

### <span id="page-7-0"></span>**1.2.2 Filling each component into separate container**

### <span id="page-7-1"></span>**Prerequisite**

BATCH FILLING is selected in the master mode.

### **Selecting formula**

- 1. Start the application with the START STORED FORMULATION key.
- 2. If PASSWORD ON is selected in the master mode, enter your user name and password and confirm with ENTER.
- 3. Select formula with <-F and F-> keys and confirm with SELECT.

 $-$  or  $-$ 

Enter the number of the stored formula (1 ... 150) with the number block and confirm with SELECT or <-F or F->.

 $-$  or  $-$ 

Press Code A key, enter formula name and confirm with ENTER.

 $-$  or  $-$ 

<span id="page-7-2"></span>Press Code A key, enter formula identification and confirm with ENTER.

4. When TARGET WEIGHING ON is set in the master mode, enter the target weight of the formula and confirm with the ENTER key.

The target value and the name of the formula are printed.

### **Selecting and dispensing component**

1. Select component with <-C and C-> keys and confirm with SELECT.

 $-$  or  $-$ 

Enter number of component with the number block and confirm with SELECT or  $<-C$  or  $C\rightarrow$ .

 $-$  or  $-$ 

Press Code B key, enter component name and confirm with ENTER.

 $-$  or  $-$ 

Press Code B key, enter component identification and confirm with ENTER.

- 2. Place container on weighing platform. The container is automatically tared when WORKING SEQUENCE ON is selected in the master mode.
- 3. Fill component.
- 4. Press PLUS key.

Target value, tolerance and actual value of the component are printed.

- 5. Remove container from weighing platform.
- 6. To fill the remaining components, repeat steps 1 to 5.

### **Notes**

- If the weight of a component lies within the tolerance, the value for the deviation is shown in brackets < ... >.
- <span id="page-8-2"></span>• If ORDER OF COMPONENTS FIXED is selected in the master mode, components cannot be selected, but instead must be worked through in the order entered.
- Components with the unit Pcs. do not contribute to the weight sum of the formula.
- <span id="page-8-3"></span>• If SELECT BARCODE ON is selected in the master mode, each component must be confirmed with a barcode.
- Prints can be configured in the INTERFACE master mode block.

### **Finishing formula**

**Information on formula just dispensed** 1. When the message CLEAR SCALE appears, remove weighing sample from the weighing platform. The name, actual weight and deviation from the target weight for the formula are printed. The actual weight and the difference to the target weight for the formula just dispensed appear in the display.

- 2. Display the actual weight and difference to the target weight for the components with the  $<-C$  and  $C\rightarrow$  keys.
- <span id="page-8-0"></span>**Closing formula** 3. Close formulation with the STOP key. The formula selection appears again.

### **1.2.3 Batch mode**

### <span id="page-8-1"></span>**Prerequisite**

BATCH MODE is selected in the master mode.

### **Selecting formula**

- 1. Start the application with the START STORED FORMULATION key.
- 2. If PASSWORD ON is selected in the master mode, enter your user name and password and confirm with ENTER.
- 3. Select formula with <-F and F-> keys and confirm with SELECT.

 $-$  or  $-$ 

Enter the number of the stored formula (1 ... 150) with the number block and confirm with SELECT or <-F or F->.

 $-$  or  $-$ 

Press Code A key, enter formula name and confirm with ENTER.

 $-$  or  $-$ 

<span id="page-8-4"></span>Press Code A key, enter formula identification and confirm with ENTER.

- 4. Enter number of batches and confirm with ENTER key.
- 5. When TARGET WEIGHING ON is set in the master mode, enter the target weight of the formula and confirm with the ENTER key.

The target value and the name of the formula are printed.

### **Selecting and dispensing component**

1. Select component with <-C and C-> keys and confirm with SELECT.  $-$  or  $-$ 

Enter number of component with the number block and confirm with SELECT or  $<-C$  or  $C\rightarrow$ .

```
- or -
```
<span id="page-9-0"></span>Press Code B key, enter component name and confirm with ENTER.  $-$  or  $-$ 

```
Press Code B key, enter component identification and confirm with ENTER.
Then the following display appears for information: ITERATION 1/n.
```
- 2. Enter batch ID and confirm with ENTER.
- 3. Place container on weighing platform. The container is automatically tared when WORKING SEQUENCE ON is selected in the master mode.
- 4. Fill component.
- 5. Press PLUS key. Target value, tolerance and actual value of the component are printed.
- 6. Remove container from weighing platform.
- 7. To fill the remaining batches, repeat steps 2 to 6. The ITERATION display is counted up until the last batch n/n. When the component for all batches is filled, the message ITERATION COMPLETE appears.
- 8. To fill the remaining components, repeat steps 1 to 7. The batch ID need not be entered again.

### **Notes**

- If the weight of a component lies within the tolerance, the value for the deviation is shown in brackets < ... >.
- Components with the unit Pcs. do not contribute to the weight sum of the formula.
- If ORDER OF COMPONENTS FIXED is selected in the master mode, components cannot be selected, but instead must be worked through in the order entered.
- If SELECT BARCODE ON is selected in the master mode, each component must be confirmed with a barcode.
- Prints can be configured in the INTERFACE master mode block.

### **Completing batch**

**Information on batch just dispensed** 1. When all batches have been filled, the name, actual weight and difference to the target weight are printed.

The batch ID, actual weight and tare for a batch of the formula just dispensed appear in the display.

2. Display the actual weight and tare for the remaining batches with the <-B and  $B \rightarrow \text{keV}$ .

### <span id="page-10-0"></span>**Closing batch** 3. Close formulation with the STOP key. The formula selection appears again.

### **1.2.4 Correcting target value**

When a component has been filled above tolerance, all remaining components of the formula can be adjusted accordingly with the rescaling.

### <span id="page-10-2"></span>**Prerequisite**

RESCALING ON is selected in the master mode and the dispensed component has exceeded the upper tolerance by a maximum of 50 %.

→ When the message RESCALING ? appears, press the ENTER key. Target values of the remaining components are automatically adjusted.

### **Notes**

- If the actual values of components already worked through lie outside the new tolerance, you will be requested to redispense or reenter these components manually.
- A rescaling is only possible once during a formulation process.
- If after rescaling the newly rounded target value for a component with the unit Pcs lies outside the tolerance, this will result in cancelling.
- With a component that has to be redispensed, a lower and upper limit will be displayed and printed in place of the tolerance.

### **1.2.5 Accepting known weight value for the formula**

- 1. Press MANUAL key.
- 2. Enter weight value and confirm with ENTER. The weight value is stored in the formula memory and the component counter is increased by 1.

### **Note**

The weight unit for entering known weight values can be selected with the cursor keys  $<$  or  $>$ .

### **1.2.6 Displaying, saving or deleting accumulated sum for current formula**

**Manual** If CLEAR SUM MANUALLY is set in the master mode, the sum can be displayed or deleted at any time in the formulation mode.

- <span id="page-10-1"></span>1. Press the SUM key in the "Select formula" input mask. The sum appears above the selected formula in the display.
- 2. To save the sum and return to the formula, press the SAVE function key.  $-$  or  $-$

To clear the accumulated sum and return to the formula, press the CLEAR function key.

**Automatic** If CLEAR SUM AUTOMATICALLY is set in the master mode, the sum can only be displayed in the formulation mode.

> <span id="page-11-1"></span>**→** Press the SUM key in the "Select formula" input mask. The sum appears for 5 seconds above the selected formula in the display.

### **1.2.7 Working with lot and batch numbers**

**Lot number** When ENTRY LOT NUMBER ON is selected in the master mode, a request that the lot number for the formula be entered appears when the formula is started.

**Batch number** When ENTRY BATCH NUMBER ON is selected in the master mode, a request that the batch number be entered appears each time a component is called.

#### <span id="page-11-0"></span>**Note**

The designations LOT NUMBER and BATCH NUMBER can be changed in the master mode.

### **1.2.8 Filling components in several steps**

If in the VERTICAL FILLING operating mode, INPUT BATCH NUMBER ON, MULTIPLE is selected in the master mode, a component can be dispensed in up to 6 steps. A maximum of 200 steps are possible per formula.

- 1. Select component and enter batch number.
- 2. Partially fill component and press PLUS key. The component still appears in the component selection, however now with a reduced target weight.
- 3. Select next component and enter batch number.
- 4. Partially or completely fill component and press PLUS key.
- 5. Call the component already partially dispensed again and apply the displayed batch number or enter a new batch number.
- 6. Fill another part of the component or finish dispensing the component and press the PLUS key.
- <span id="page-11-2"></span>7. Continue until all components are dispensed up to the target weight.

### **1.2.9 Parking formulas**

If a formula cannot be completely dispensed, because, for example, a raw material must first be refilled, this formula can be "parked" and completely dispensed at a later time.

- **Parking formula** 1. Press the CANCEL key in the component selection. The question PARK FORMULA? appears.
	- 2. Answer the question with YES. The formula selection appears in the display. A new formula can be dispensed.

### **Finishing dispensing parked formula**

- 1. Call the parked formula again with the formula ID.
- In the component selection now only the components not yet dispensed appear.
- 2. Fill missing components and end formula.

### **Note**

Only one formula can be parked. If an additional formula is to be parked, then the first parked formula is deleted.

### **1.2.10 Inventory management with IND690-FormXP**

<span id="page-12-0"></span>If the inventory level has been entered when stocking the raw materials, then the inventory level can be displayed when dispensing this raw material.

**→** Press the INVENTORY key during component selection.

The inventory level and the consumption since the last inventory receipt are displayed consecutively.

### **1.2.11 Formulation of STORED FORMULATION on multiple weighing platforms**

Up to 4 weighing platforms can be connected to the IND690-FormXP, see chapter "Basic functions" of the operating instructions for the weighing terminal IND690-...

### **Note for formulation of stored formulation on multiple weighing platforms**

**→** Use a separate container on each weighing platform.

### **1.2.12 Printout example**

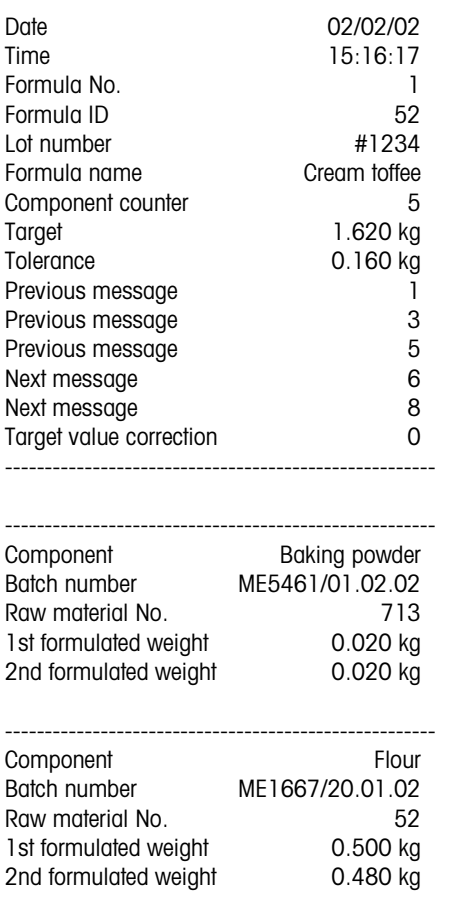

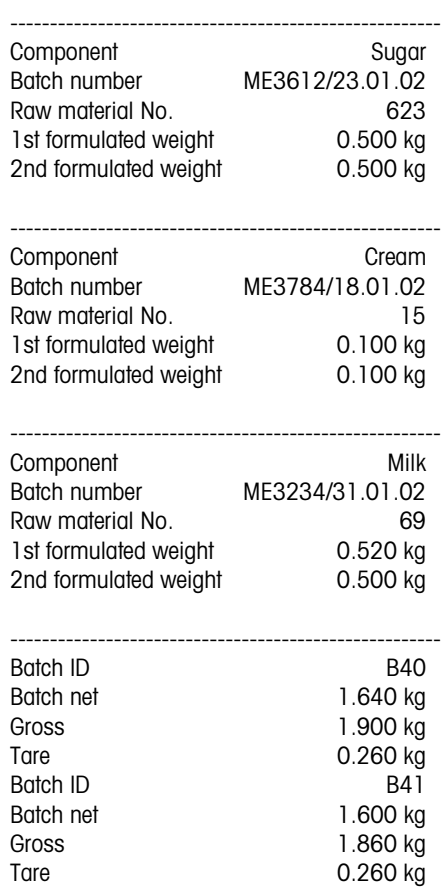

====================================

**14** Operating instructions 22012851B 08/08

# <span id="page-14-0"></span>**2 Settings in the master mode**

### **Note**

With the FormTool-XP software provided you can operate or monitor all applications from a PC, see section [6.2](#page-32-3).

## <span id="page-14-2"></span>**2.1 Settings in the APPLICATION master mode block**

<span id="page-14-7"></span><span id="page-14-6"></span><span id="page-14-5"></span><span id="page-14-4"></span><span id="page-14-3"></span><span id="page-14-1"></span>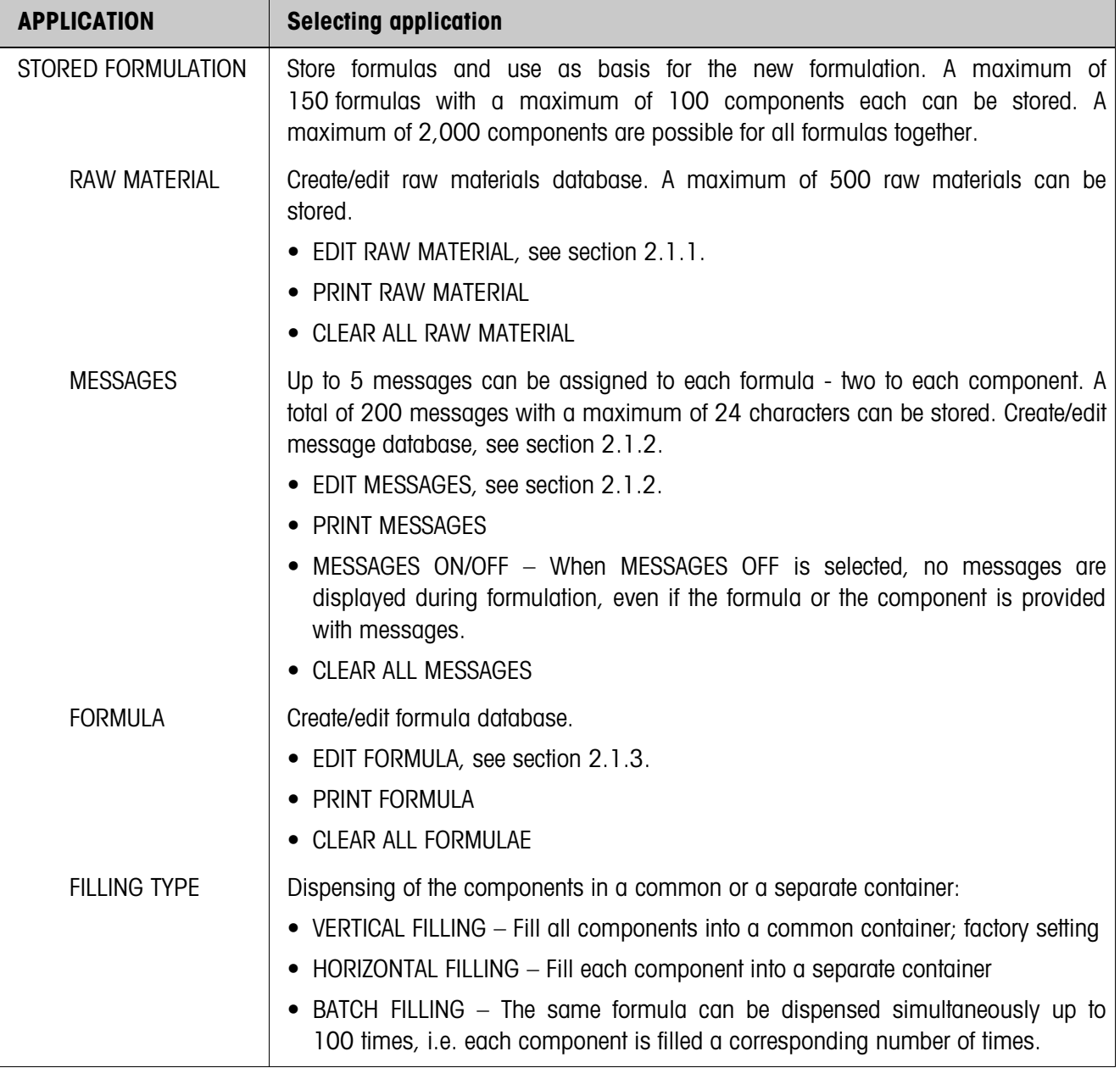

<span id="page-15-3"></span><span id="page-15-2"></span><span id="page-15-1"></span><span id="page-15-0"></span>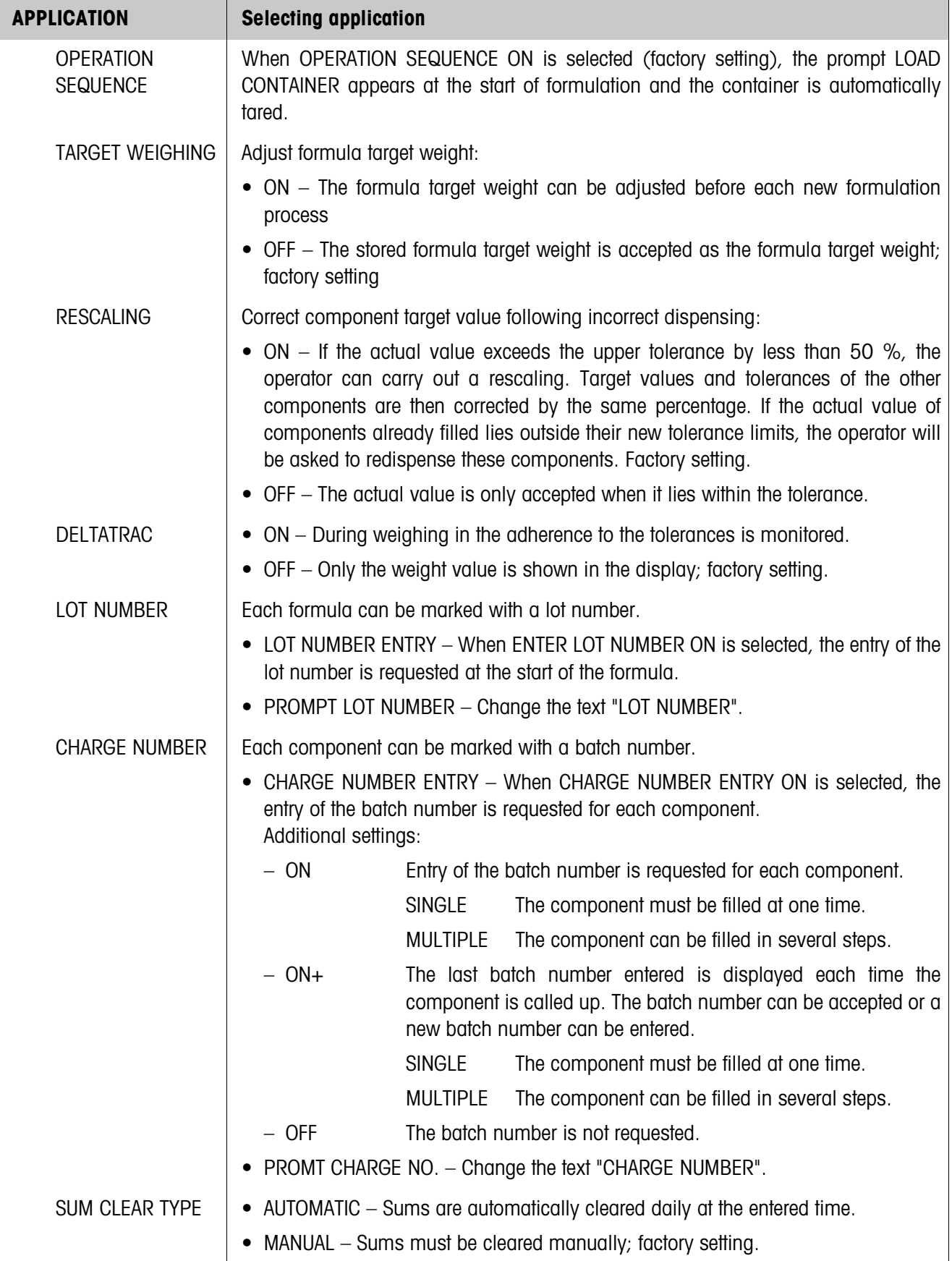

r

<span id="page-16-1"></span><span id="page-16-0"></span>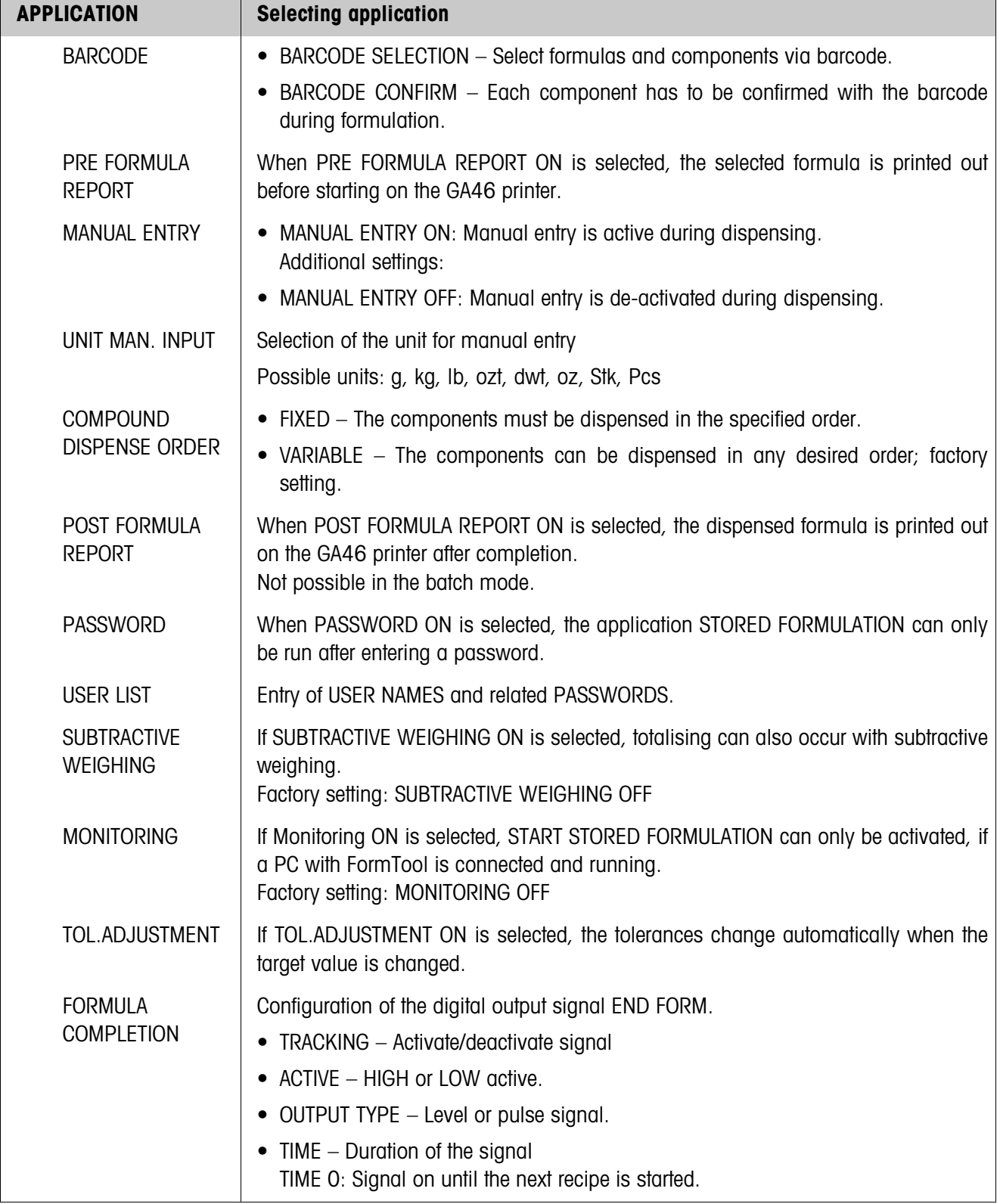

<span id="page-17-0"></span>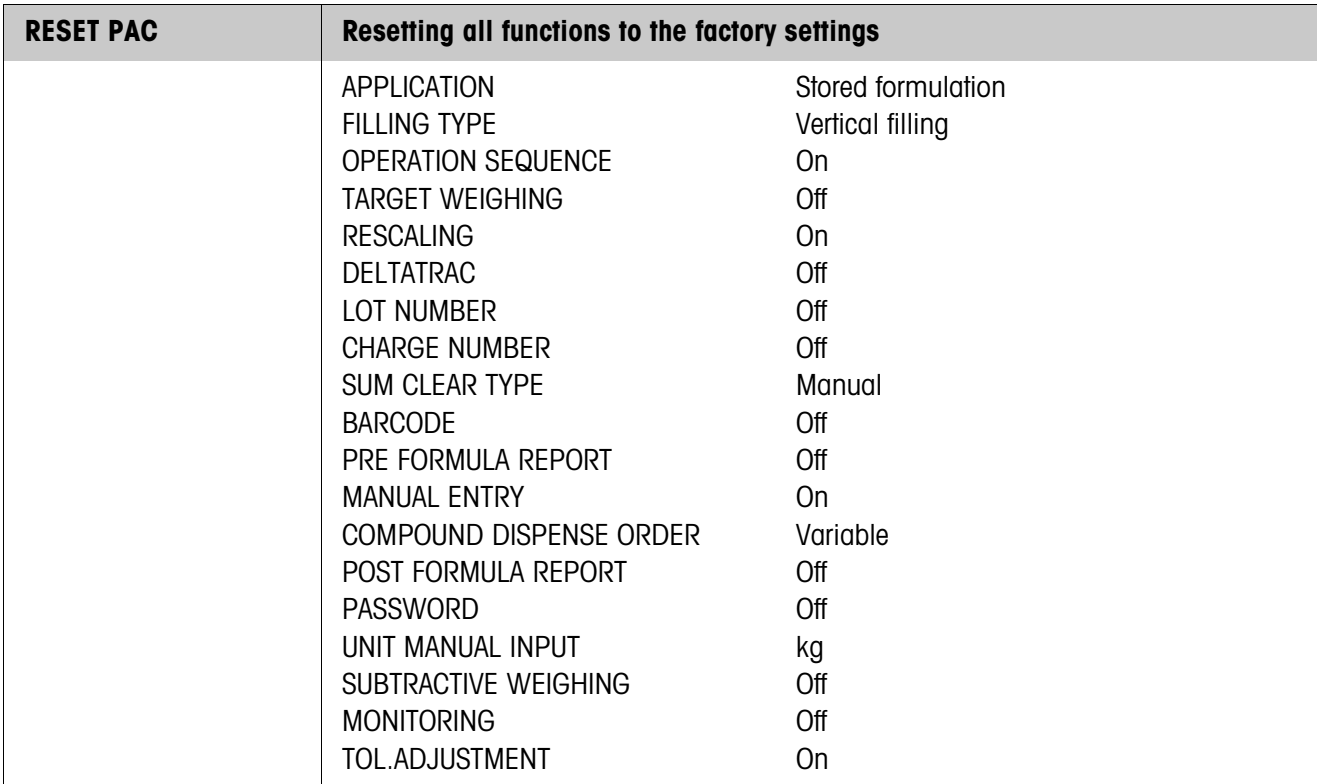

### <span id="page-18-1"></span>**2.1.1 Editing raw materials**

<span id="page-18-0"></span>**Input mask** The following input masks appear for editing the raw materials database (Example):

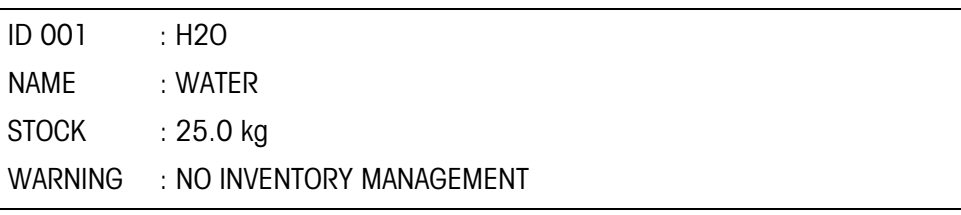

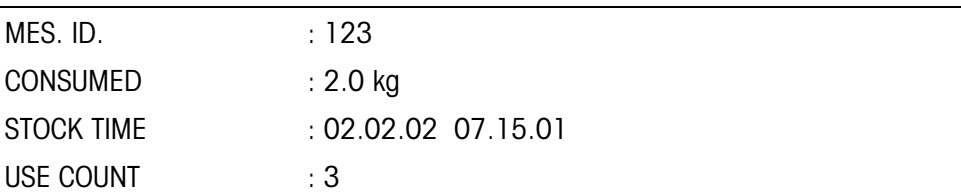

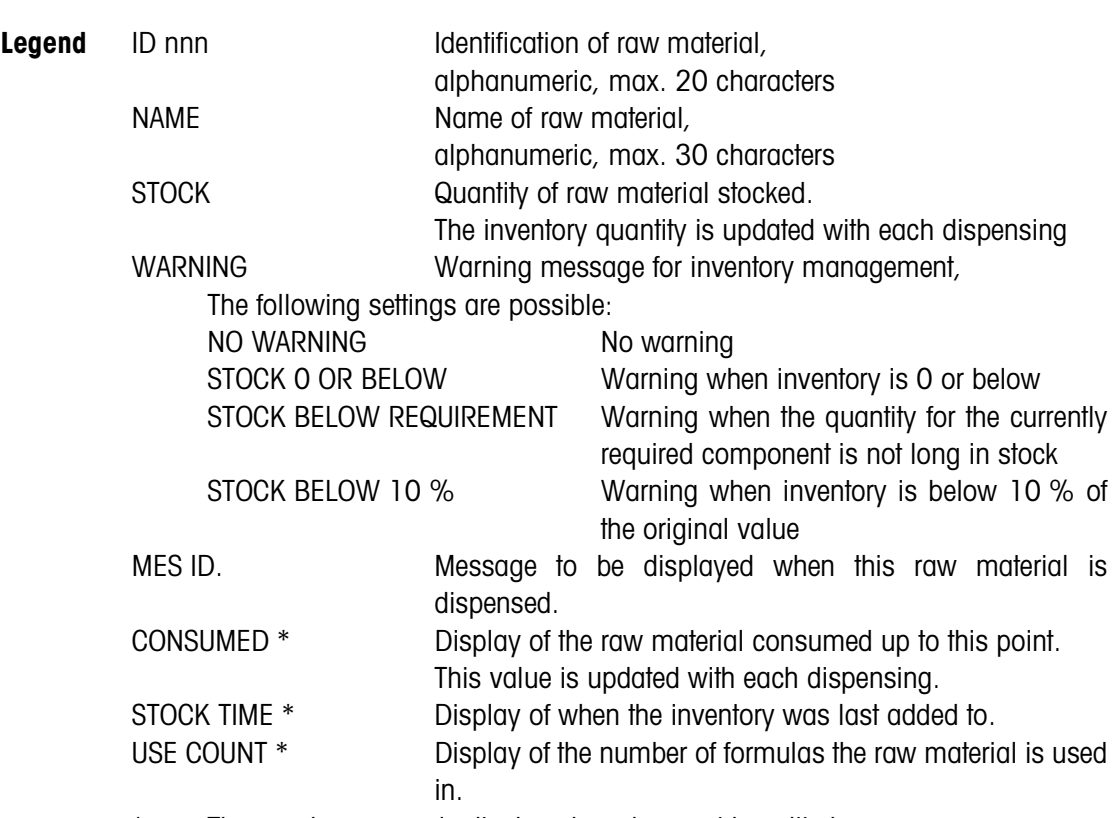

\* These values are only displayed, and cannot be edited.

### **Function keys** The function keys are assigned as follows:

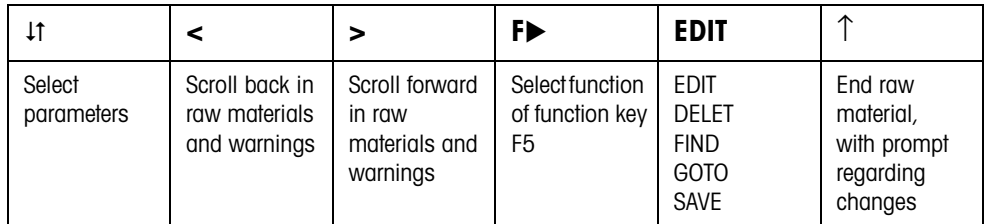

### **Example 1 Creating new raw material with the ID 005**

- 1. Select ID 005 in the raw material input mask with the keys  $\lt$ ,  $\gt$ .
- 2. Press the F5 EDIT key and enter the raw material ID, e.g. RS 005. Confirm the entry with the ENTER key.
- 3. Select the next parameter NAME with the 1t key.
- 4. Press the F5 EDIT key and enter the raw material name, e.g. Water. Confirm the entry with the ENTER key.
- 5. Select the next parameter STOCK with the  $\downarrow$ t key.
- 6. Press the F5 EDIT key and enter the stocked quantity, e.g. 25.0 (kg). Confirm the entry with the ENTER key.
- 7. Select the next parameter WARNING with the  $\downarrow$ t key.
- 8. Select the type of warning for inventory management with the keys < , >.
- 9. Select the next parameter MES. ID. on the second page of the input mask with the  $\downarrow$ t key.
- 10. Press the F5 EDIT key and enter the message number, e.g. 123. Confirm the entry with the ENTER key.
- 11. End Raw Material with the ↑ key. The question SAVE ? appears.
- 12. If the new raw material is to be stored in the database, then press the YES key and otherwise the NO key.

### **Example 2 Updating inventory of raw material SUGAR**

- <span id="page-19-0"></span>1. Select the parameter NAME in the raw material input mask with the  $\downarrow$ t key.
- 2. Select the function FIND for the F5 key with the key  $F$ .
- 3. Press the key F5 FIND and enter the raw material name SUGAR. Confirm the entry with the ENTER key; the raw material SUGAR is displayed.
- 4. Select the parameter STOCK with the 1t key.
- 5. Press the key F5 EDIT and enter the new inventory quantity (remaining quantity + received).

Confirm the entry with the ENTER key.

The CONSUMED parameter is reset to 0, and the STOCK TIME parameter shows the date and time of the input just made.

- 6. End raw material with the ↑ key. The question SAVE ? appears.
- 7. If the new raw material is to be stored in the database, then press the YES key and otherwise the NO key.

### <span id="page-20-0"></span>**2.1.2 Editing messages**

<span id="page-20-2"></span>The IND690-FormXP can store 200 messages of the message database, which can then be assigned to the formulas, components and raw materials.

The message database is divided into 3 areas:

- 1. Action messages, e.g. LOAD CONTAINER or ZERO-SET SCALE. As soon as the action is carried out, the IND690-FormXP switches to the next step.
- 2. Fixed messages, e.g. WEAR GOGGLES! Here the IND690-FormXP expects a confirmation with the ENTER or CLEAR key.
- <span id="page-20-3"></span>3. User messages. Only freely definable messages can be edited.

<span id="page-20-1"></span>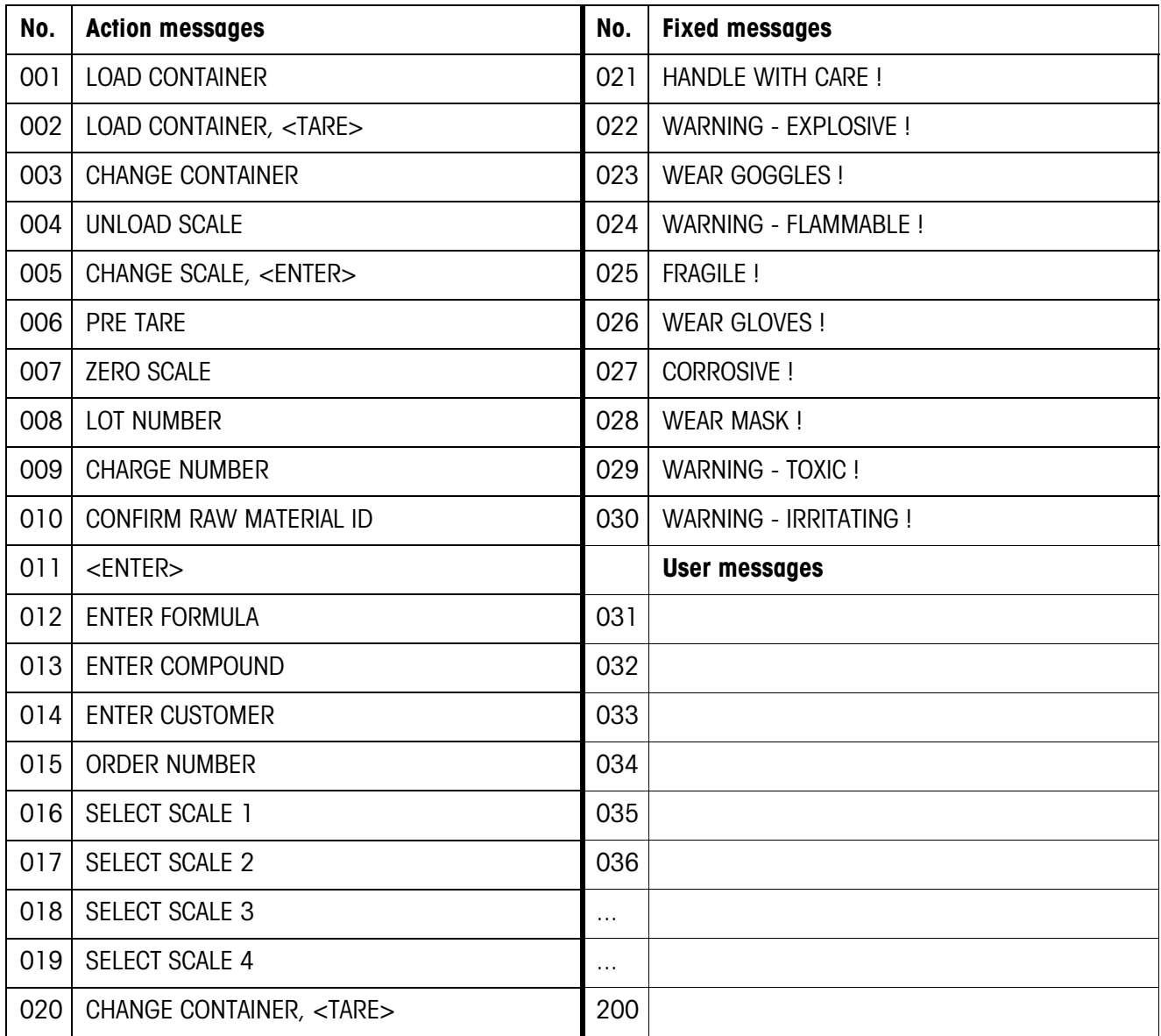

**Message input mask** The following input mask appears for editing the messages (example):

MESSAGE : 035/200 USER MESSAGE

### CONTAINER RED

1st line Number of message (035) and type of message 4th line Contents of the message (maximum of 24 characters)

**Function keys** The function keys are assigned as follows:

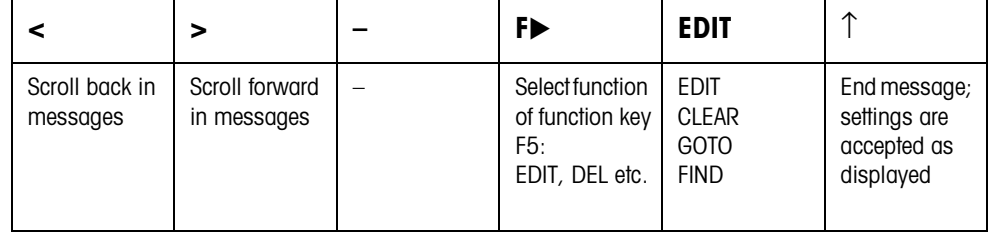

### **Example Creating message 036 "CONTAINER GREEN"**

- 1. Select the function GOTO for the F5 key with the key F $\blacktriangleright$ .
- 2. Press the key F5 GOTO and enter the message number 36. Confirm the entry with the ENTER key. The message number and the message type (free message) are displayed in the 1st line. If the message already exists, the current function appears in the 4th line.
- 3. Select the function EDIT for the F5 key with the key  $F$ .
- 4. Press the key F5 EDIT and enter the message text. Confirm the entry with the ENTER key.
- 5. End message with the ↑ key.

### <span id="page-22-1"></span>**2.1.3 Editing formulas**

**Input mask** The following input mask appears for editing the general formula data (example):

<span id="page-22-0"></span>**formula header**

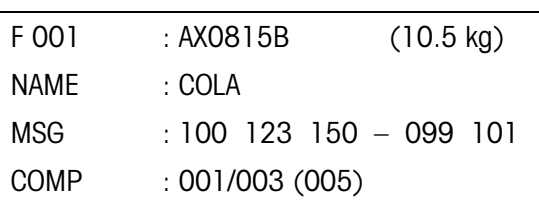

**Function keys** The function keys are assigned as follows:

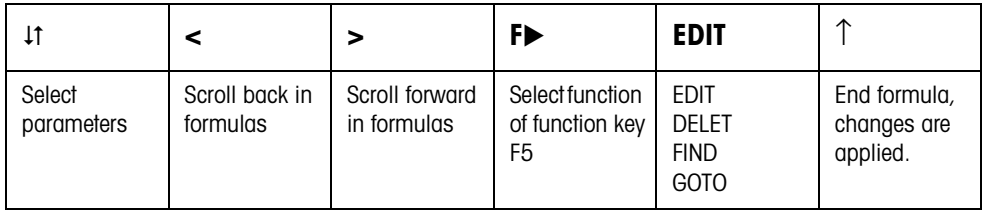

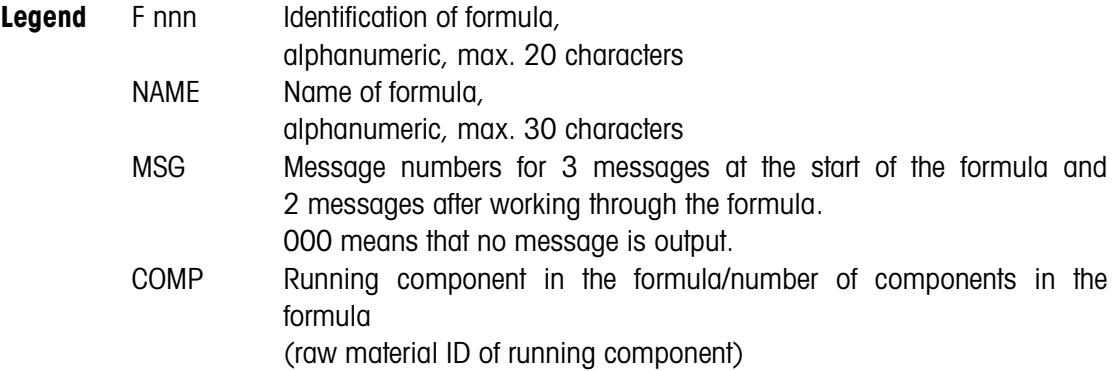

**Input mask for component** The following input mask appears for editing the individual formula components (example):

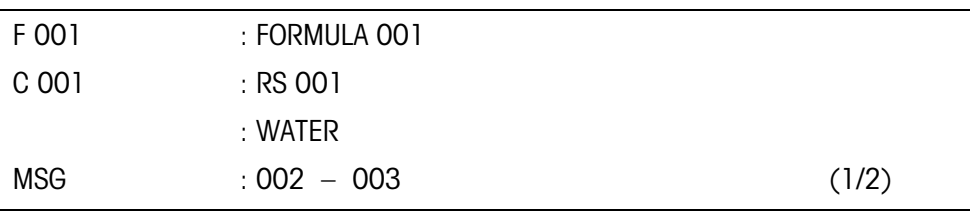

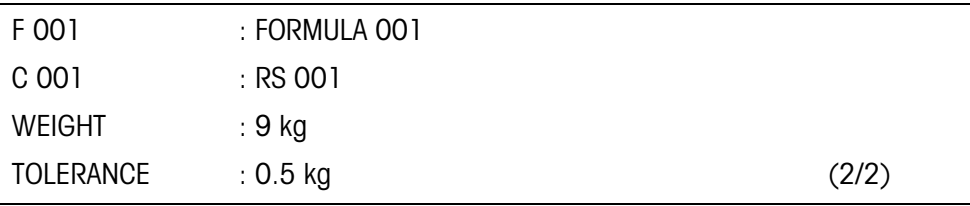

### **Function keys** The function keys are assigned as follows:

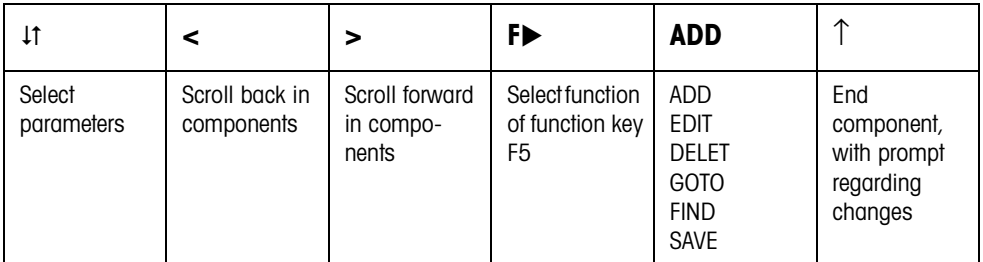

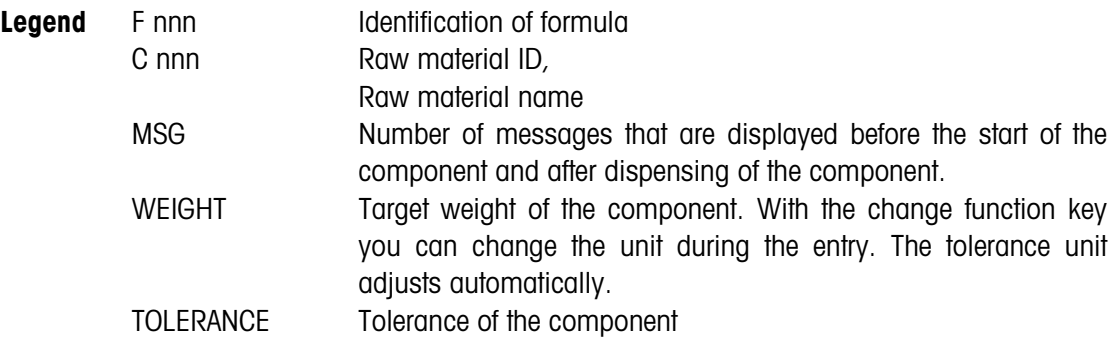

### **Example 1 Creating new formula with F 005**

### **Formula header**

- 1. Select F 005 in the formula input mask with the keys  $\lt$ ,  $\gt$ .
- 2. Press the F5 EDIT key and enter the formula ID, e.g. FORMULA 005. Confirm the entry with the ENTER key.
- 3. Select the next parameter NAME with the 1t key.
- 4. Press the F5 EDIT key and enter the formula name, e.g. FANTA. Confirm the entry with the ENTER key.
- $5.$  Select the next parameter MSG with the  $\downarrow$ t key.
- 6. Press the key F5 EDIT and enter the number of the first message to be displayed at the start of the formula, e.g. 001. If no message is to be displayed, enter the number 000. Confirm the entry with the ENTER key.
- 7. Select the next message with the 4t key and proceed as for the first message. A total of 3 messages can be selected for the start of the formula and 2 messages for after the end of the formula.

### <span id="page-23-0"></span>**Adding components**

- 1. Select the parameter COMP. in the Formula input mask with the  $\downarrow$ t key.
- 2. Press the key F5 ADD. The display changes to the input mask for the component.
- 3. Select the desired raw material in the raw materials database with the keys < , >.
- 4. Select the parameter MSG with the 11 key.
- 5. Press the key F5 EDIT and enter the number of the message to be displayed at the start of the component, e.g. 001. If no message is to be displayed, enter the number 000. Confirm the entry with the ENTER key.
- 6. Select the 2nd message to be displayed after dispensing the component with the - key.
- 7. Press the key F5 EDIT and enter the message number. Confirm the entry with the ENTER key.
- 8. Switch to the 2nd page of the input mask for the components with the 1t key; the WEIGHT parameter is selected.
- 9. Press the key F5 EDIT and enter the target weight of the component. Confirm the entry with the ENTER key.
- 10. Select the next parameter TOLERANCE with the 1t key.
- 11. Press the key F5 EDIT and enter the tolerance of the component. Confirm the entry with the ENTER key.
- 12. End Component with the ↑ key. The question SAVE ? appears.
- 13. If the new component is to be stored in the formula database, then press the YES key and otherwise the NO key.
- 14. Create further components in the same way.

### **Example 2 Changing existing component C 003**

- 1. Select the parameter COMP. in the formula input mask with the 1t key.
- 2. Select the function GOTO for the F5 key with the key  $F\blacktriangleright$ .
- 3. Press the key F5 GOTO and enter the component number 3. Confirm the entry with the ENTER key; the component C 003 is displayed.
- 4. Select the parameter to be changed with the 11 key.
- 5. Press the key F5 EDIT and enter the new target weight of the component. Confirm the entry with the ENTER key.
- 6. If additional parameters are to be changed, proceed in the same manner.
- 7. End component with the ↑ key. The question SAVE ? appears.
- 8. If the change component is to be stored in the formula database, then press the YES key and otherwise the NO key.

# <span id="page-25-0"></span>**3 Application blocks**

In the following description, the application blocks are shown in the syntax for the MMR command set. When used with the SICS command set, please observe the SICS conventions, see Operating instructions for IND690-Base weighing terminal.

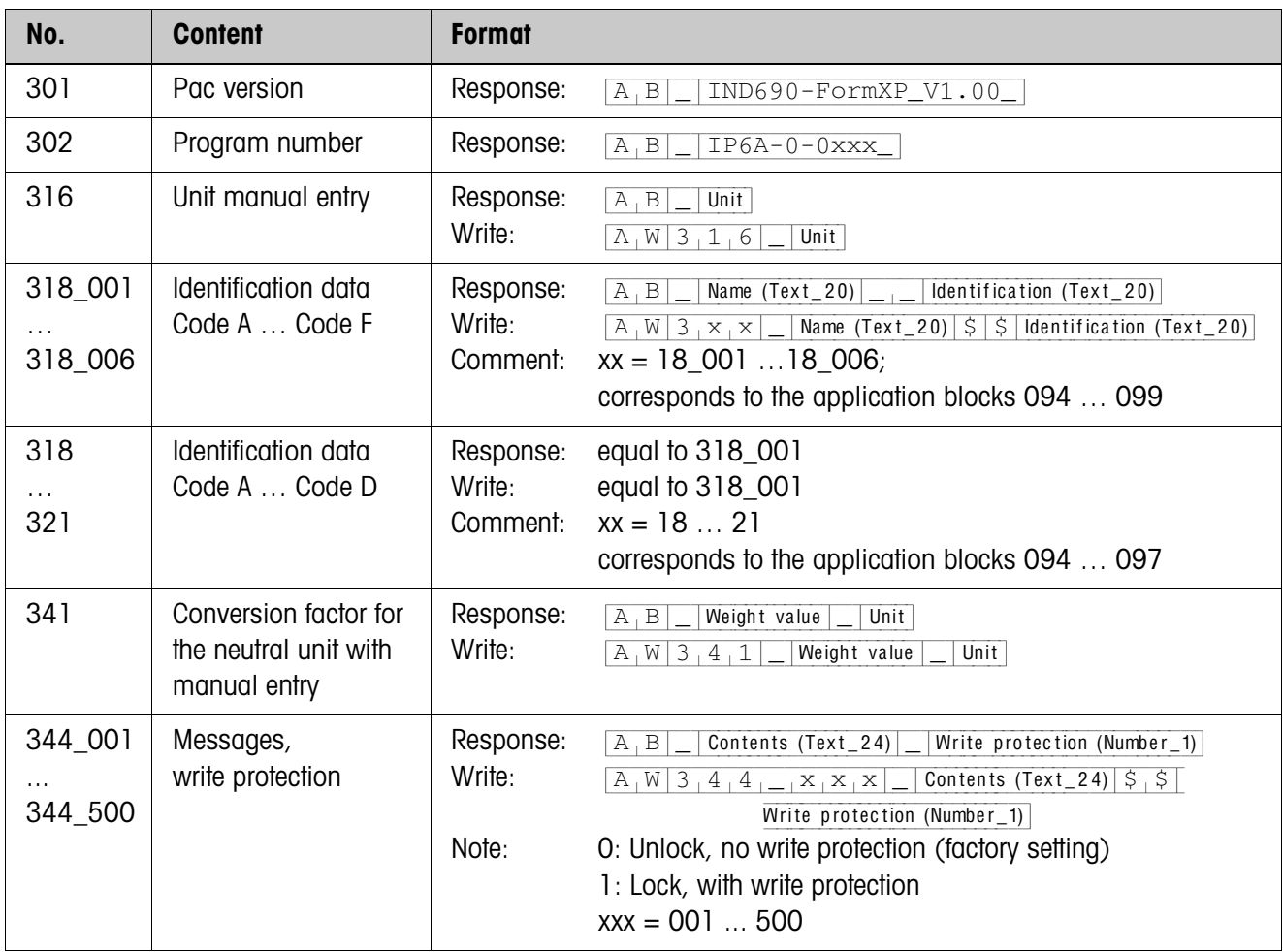

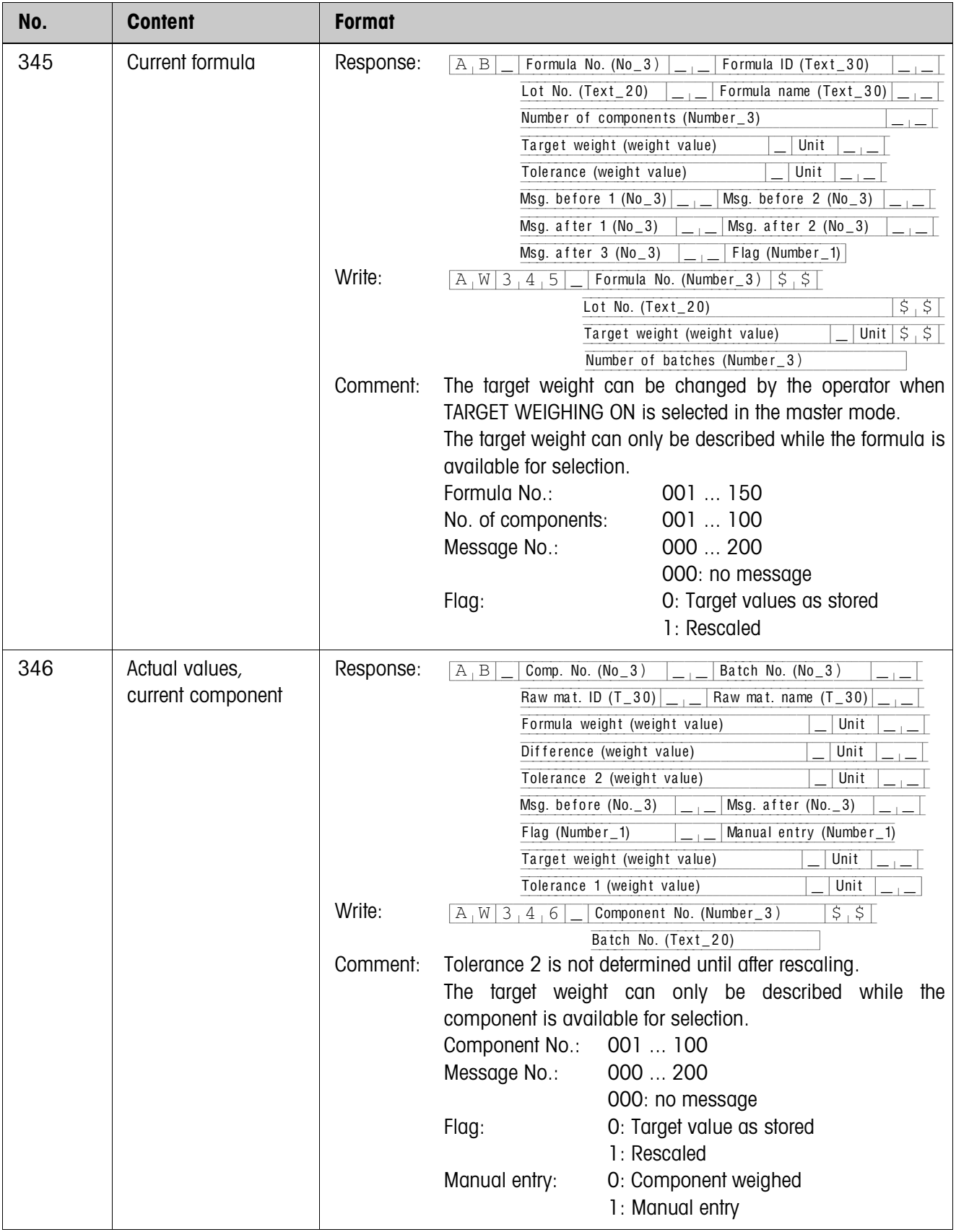

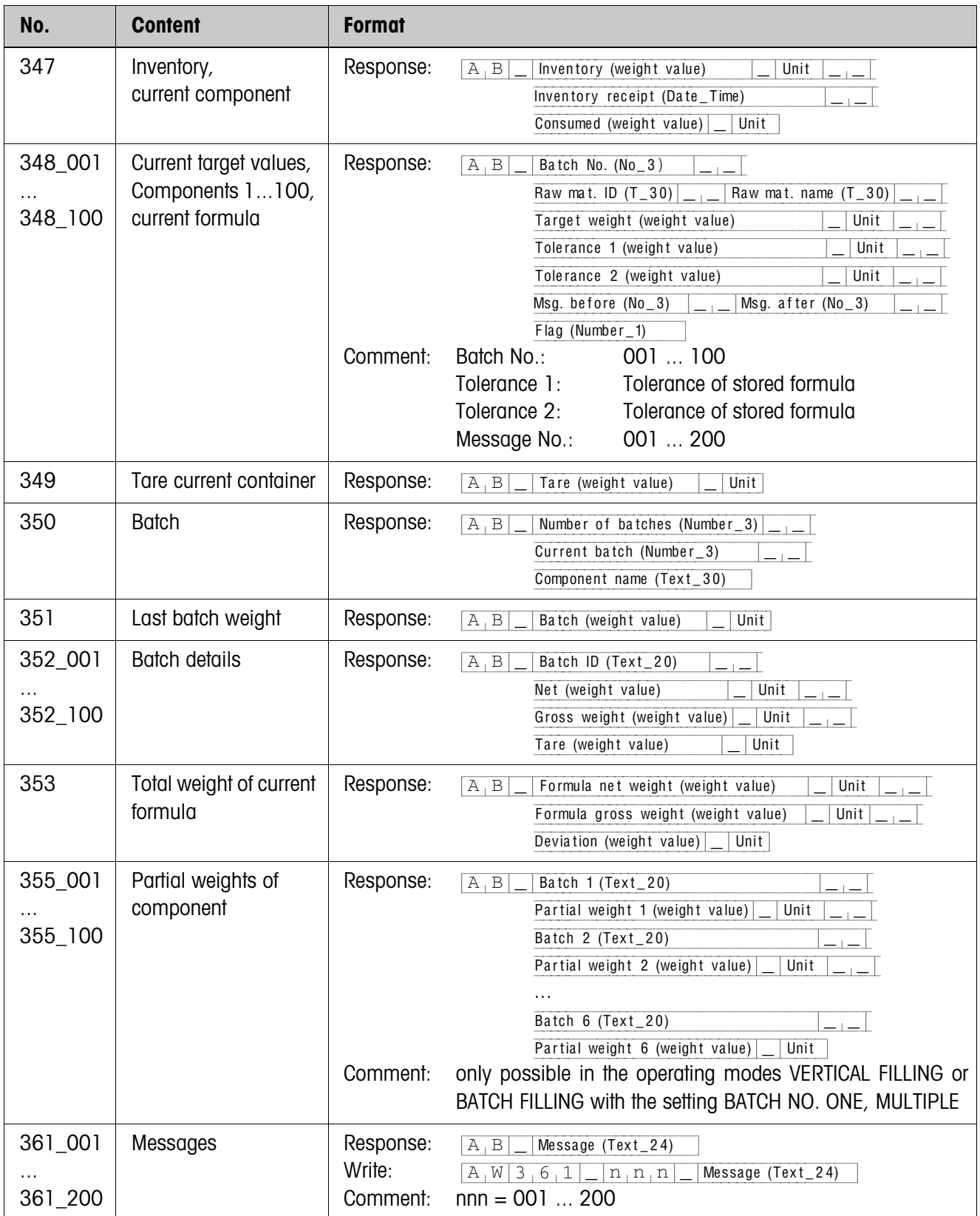

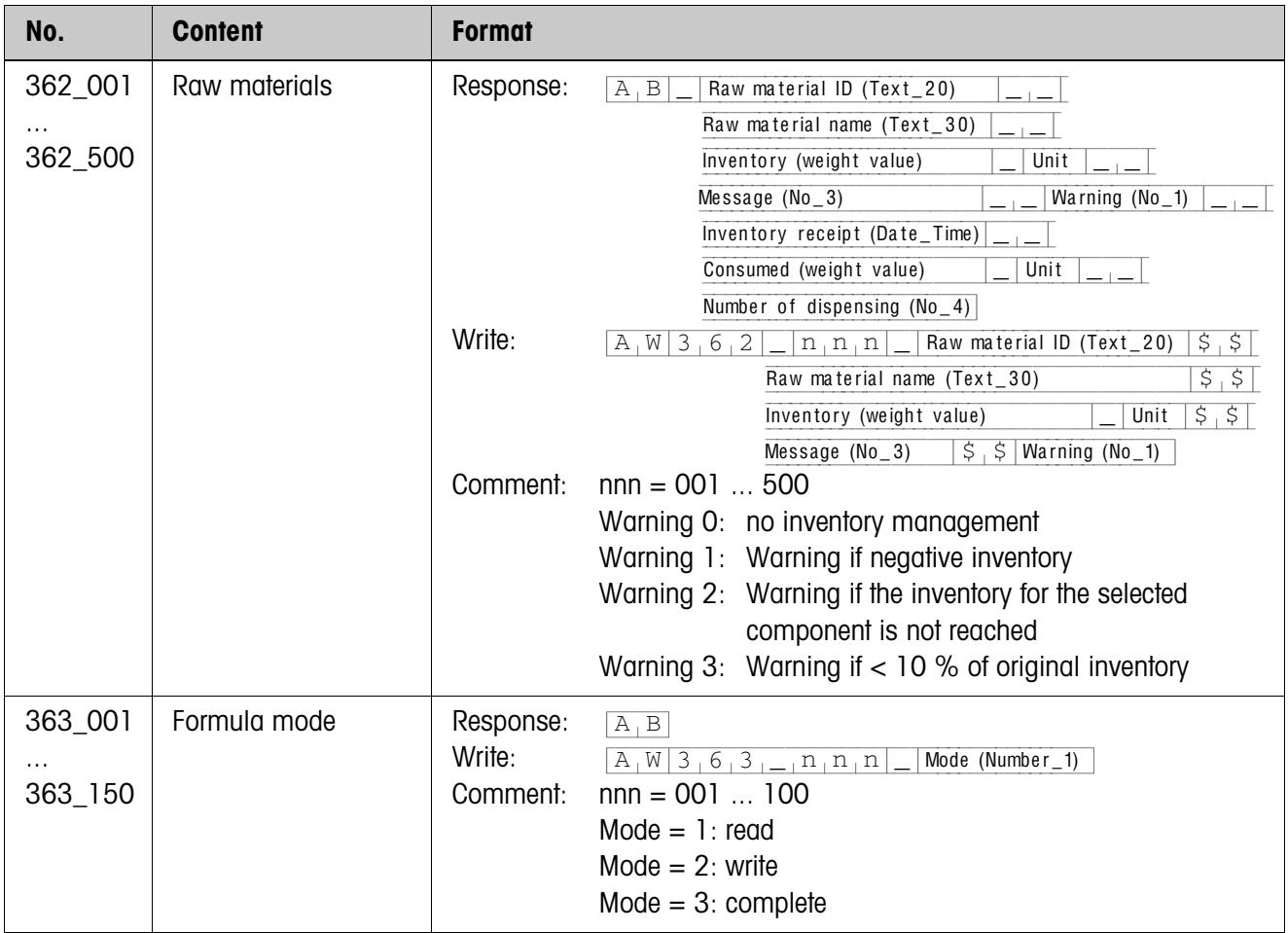

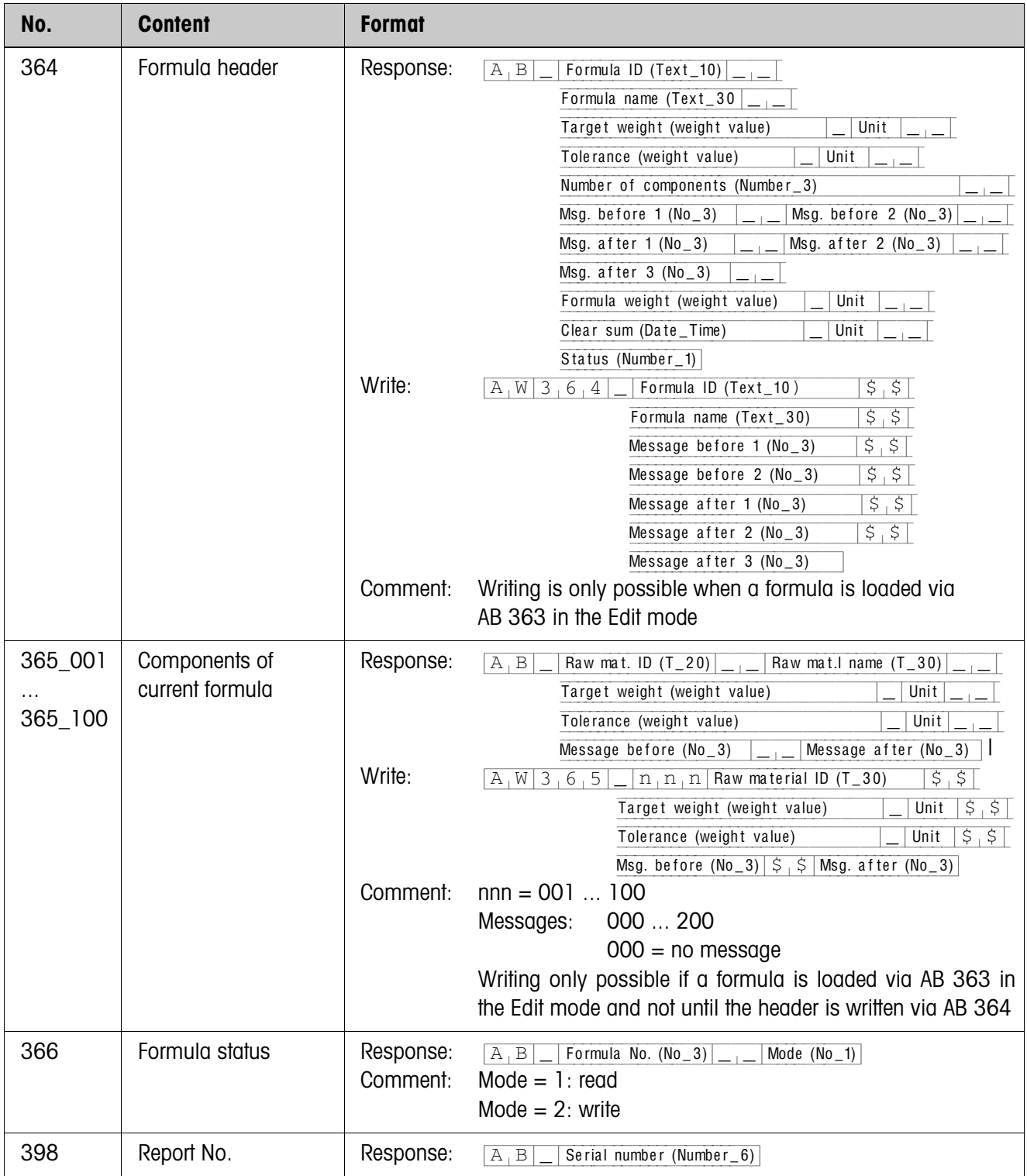

# <span id="page-30-2"></span><span id="page-30-0"></span>**4 What to do if …?**

<span id="page-30-1"></span>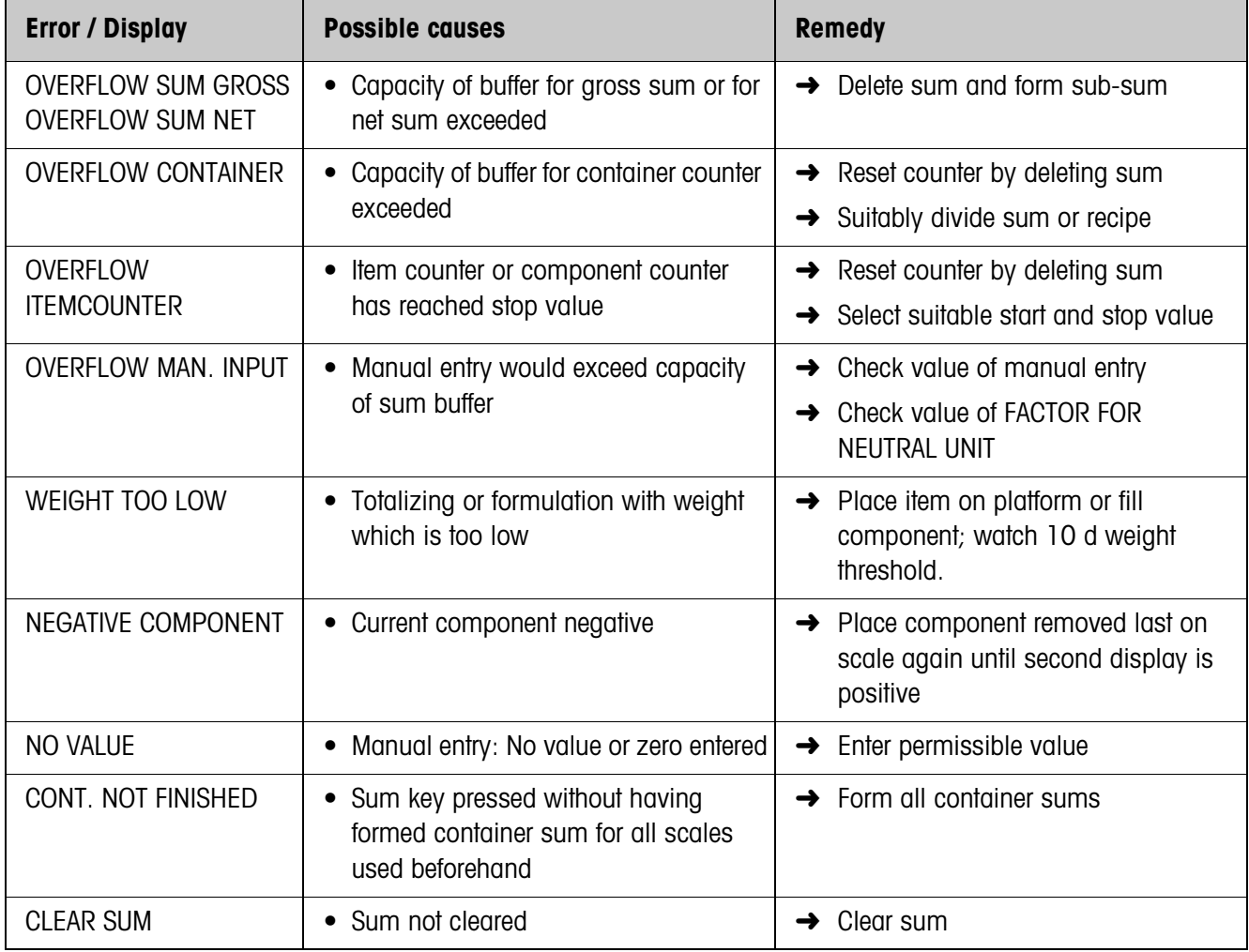

# <span id="page-31-0"></span>**5 Technical data**

<span id="page-31-7"></span><span id="page-31-6"></span><span id="page-31-5"></span><span id="page-31-4"></span><span id="page-31-3"></span><span id="page-31-2"></span><span id="page-31-1"></span>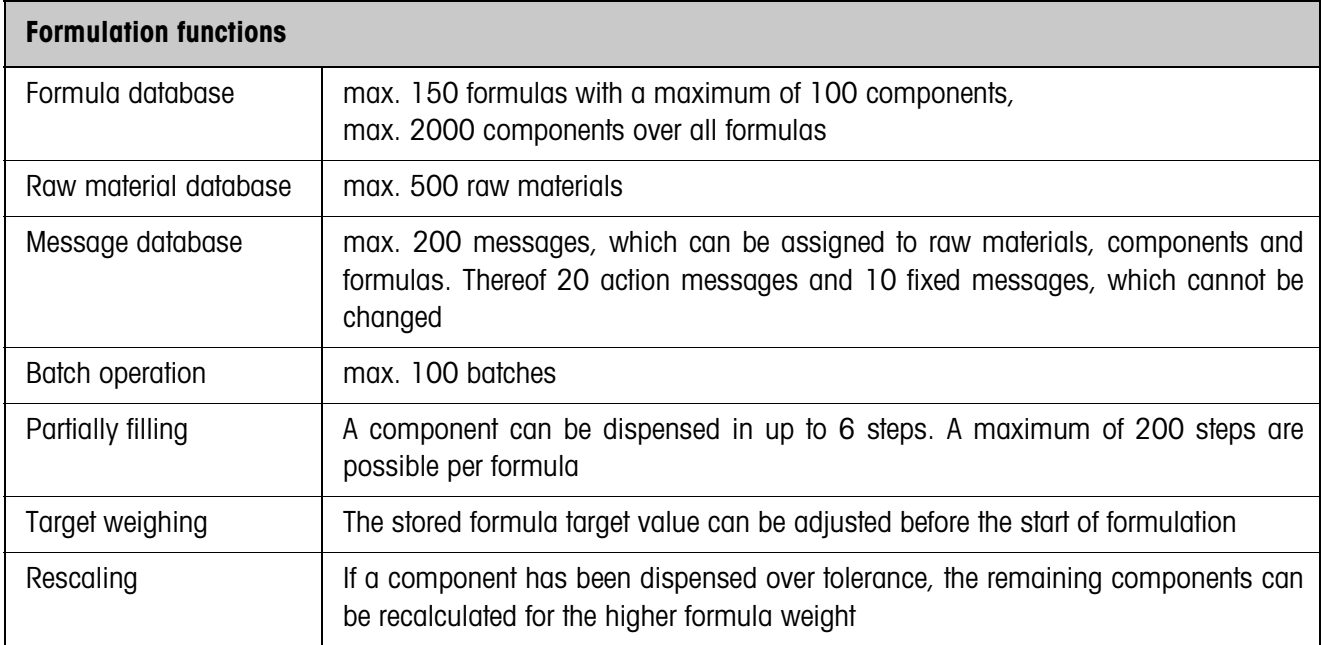

# <span id="page-32-1"></span><span id="page-32-0"></span>**6 Appendix**

## **6.1 IND690-FormXP with Interface 4 I/O-690 or Relay Box 8-690**

The following input assignments apply when using the IND690-FormXP together with an Interface 4 I/O-690 or a Relay Box 8-690:

### **Input signals**

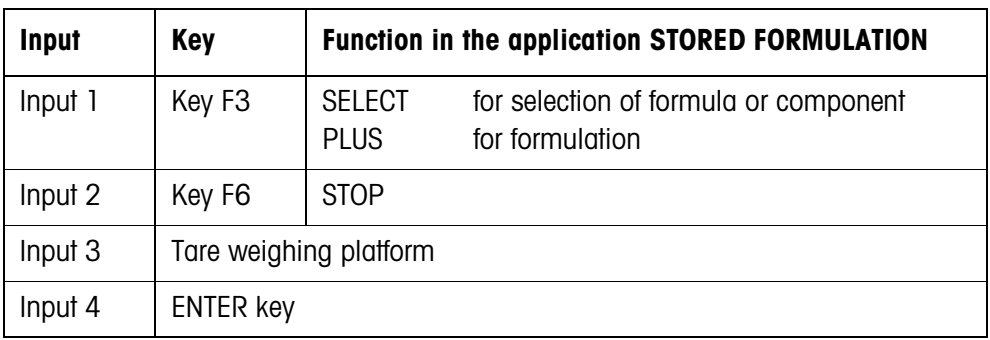

### <span id="page-32-3"></span><span id="page-32-2"></span>**6.2 FormTool-XP**

### **6.2.1 System requirements**

- PC with one of the operating systems Windows 98, Windows 2000 or Windows XP
- IND690-FormXP with a PC connected via a serial interface or Ethernet

### **6.2.2 Installing and initialising FormTool-XP**

### **Installing**

- 1. Insert CD and run "formtool.exe".
- 2. Follow the instructions that appear on the screen in the further course of the installation.
- 3. Reboot the PC after completing the installation.

### **Initialising**

- 1. Switch on IND690-FormXP.
- 2. Start FormTool-XP ("Start -> Programs -> Mettler-Toledo -> FormTool-XP").
- 3. Select the interface in the "Interface Settings" window and configure the interface parameters in accordance with the settings on the IND690-FormXP.

Then the FormTool-XP is ready for operation, the display of the IND690-FormXP is shown on the PC.

### **6.2.3 Operation with FormTool-XP**

FormTool-XP is operated analogously to operation on the weighing terminal IND690-FormXP. In addition, FormTool-XP also offers extensive reporting functions for evaluating the formulas.

Additional information on FormTool-XP is contained in the online help. Several examples of the operating interface are shown on the following pages.

**Formulation** During formulation weighing and formula data are shown in real time.

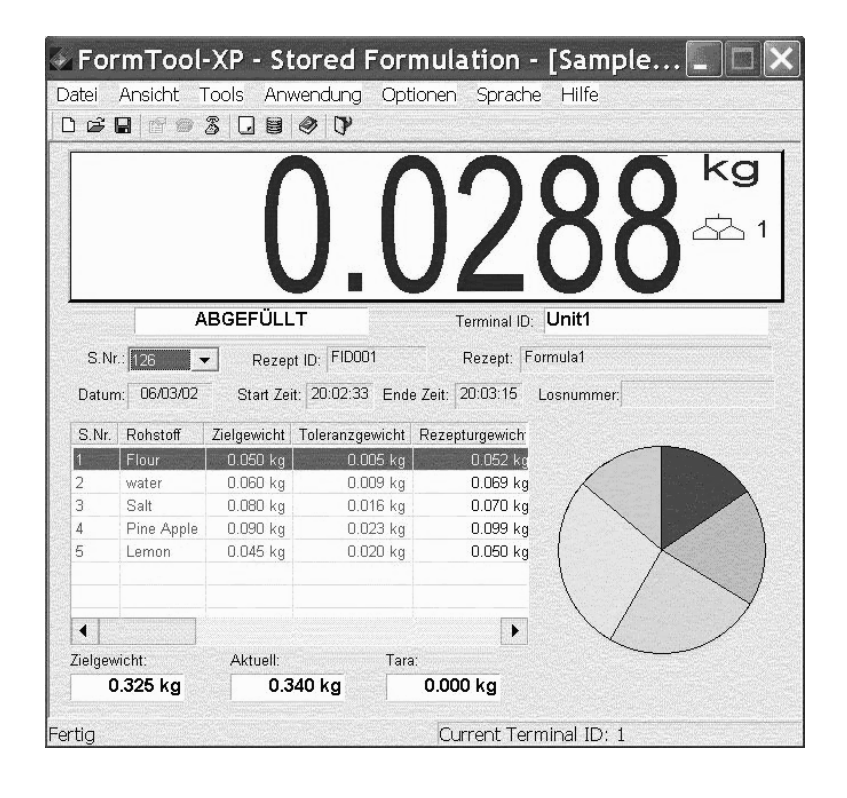

**Editing raw materials** Raw materials can easily be created or edited.

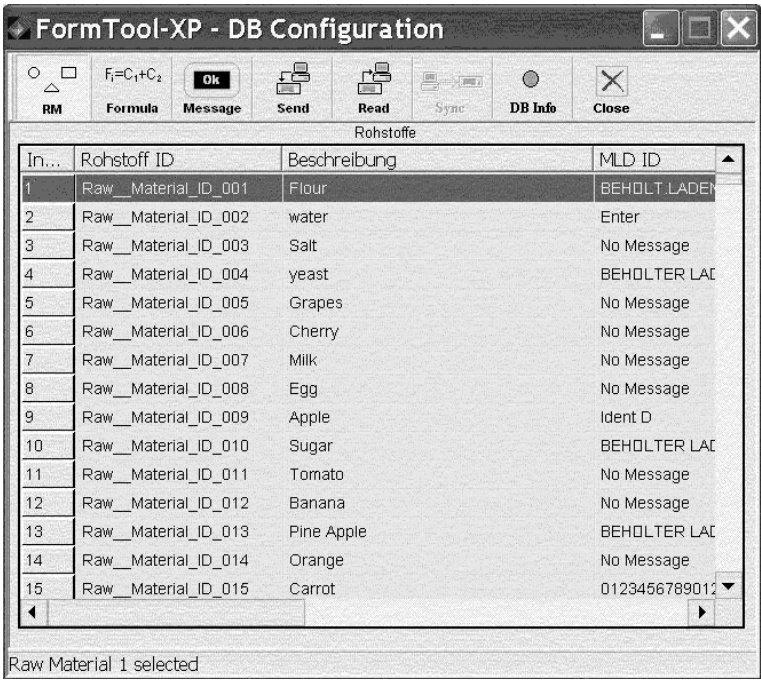

**Editing formulas** Formulas can easily be created or edited.

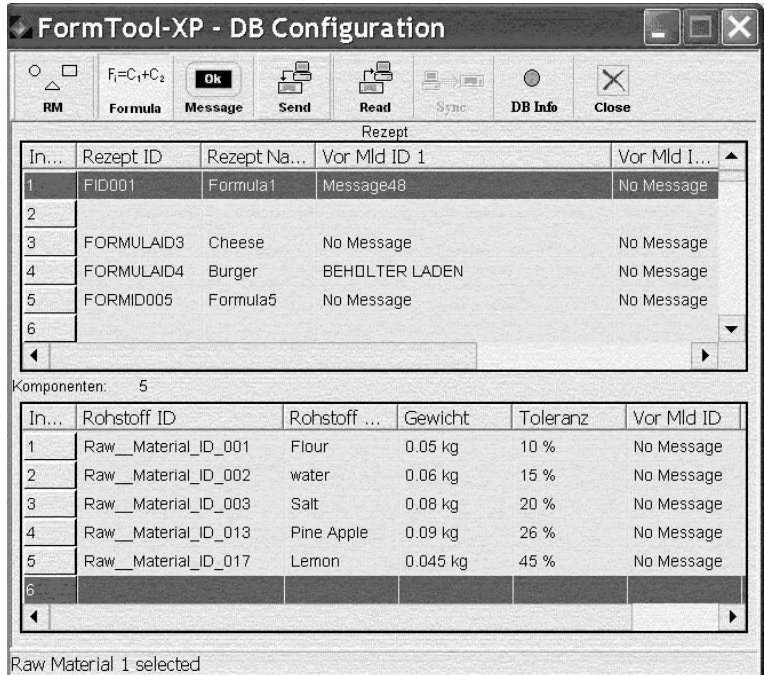

### **Reporting** Extensive reporting functions are available for evaluating the formulas.

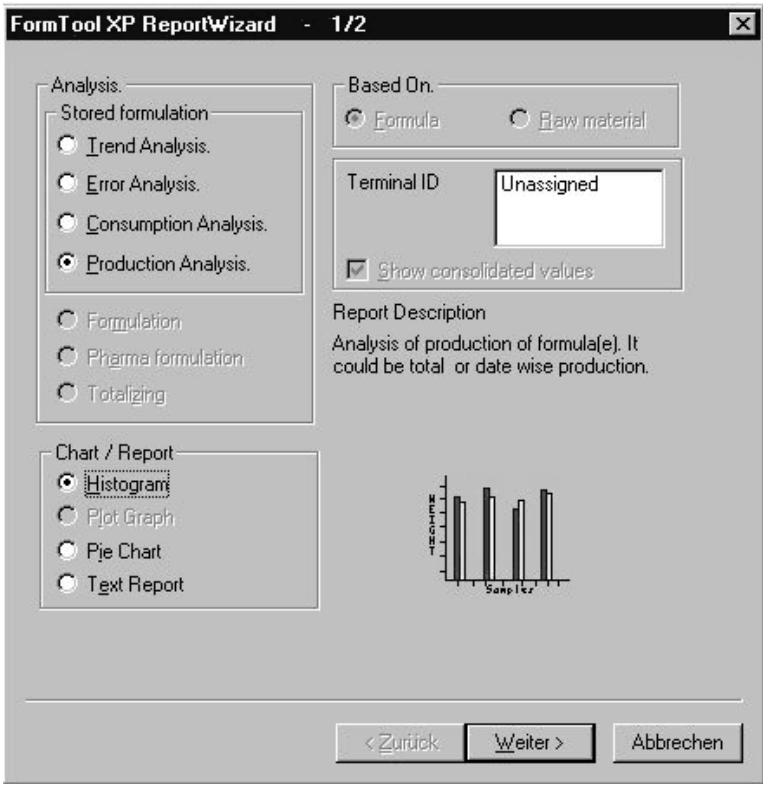

# <span id="page-36-0"></span>**7 Index**

### **A**

[Action messages 21](#page-20-1) [Adding components 24](#page-23-0) [Application 15](#page-14-2)

**V**

**W**

[Vertical filling 6,](#page-5-2) [15](#page-14-7)

What to do if ...? 31

#### **B**

[Batch mode 9,](#page-8-1) [15,](#page-14-3) [32](#page-31-1) [Batch number 12](#page-11-0)

### **C**

[Clear total 11](#page-10-1)

#### **D**

[DeltaTrac 16](#page-15-0)

### **E**

[Editing formulas 23](#page-22-1) [Editing messages 21](#page-20-2) [Editing raw materials 15,](#page-14-4)  [19](#page-18-1) [Error messages 31](#page-30-1)

#### **F**

[Fixed messages 21](#page-20-3) [Formula database 32](#page-31-2) [Formulation functions 4,](#page-3-3) [32](#page-31-3) [Function keys 4](#page-3-4)

### **I**

[Inventory level 20](#page-19-0) [Inventory management 13](#page-12-0) [Iteration 10](#page-9-0)

## **L**

[Lot number 12,](#page-11-1) [16](#page-15-1)

### **M**

[Manual entry 17](#page-16-0) [Message database 32](#page-31-4) [Messages 5,](#page-4-0) [15,](#page-14-5) [21](#page-20-2)

#### **O**

[Order of components 9](#page-8-2)

### **P**

[Parking formulas 12](#page-11-2)

### **R**

[Raw materials database 32](#page-31-5) [Rescaling 11,](#page-10-2) [16,](#page-15-2) [32](#page-31-6) [Reset Pac 18](#page-17-0)

### **S**

[Select barcode 9,](#page-8-3) [17](#page-16-1) [Separate container 8](#page-7-1) [Stored formulation 4,](#page-3-5) [15](#page-14-6) **T** [Target weighing 6,](#page-5-1) [8,](#page-7-2) [9,](#page-8-4) [16,](#page-15-3) 

[32](#page-31-7)

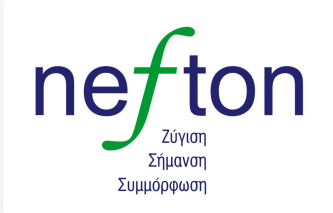

**Νεύτων Τεχνολογίες ABEE**<br>Γέρακα 113,Τ.Θ. 67934 15344 Γέρακας Tηλ: 210 6654544 Fax: 210 6654545 marketing@nefton.gr www.nefton.gr

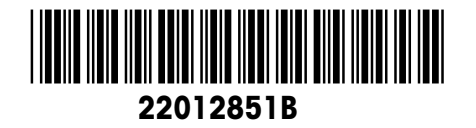

Subject to technical changes © Mettler-Toledo (Albstadt) GmbH 08/08 Printed in Germany 22012851B

**Mettler-Toledo (Albstadt) GmbH**

D-72458 Albstadt Tel. ++49-7431-14 0, Fax ++49-7431-14 232 Internet: http://www.mt.com